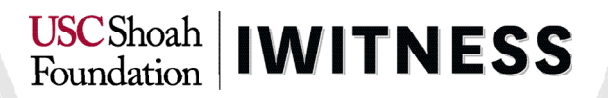

## INHALTSVERZEICHNIS

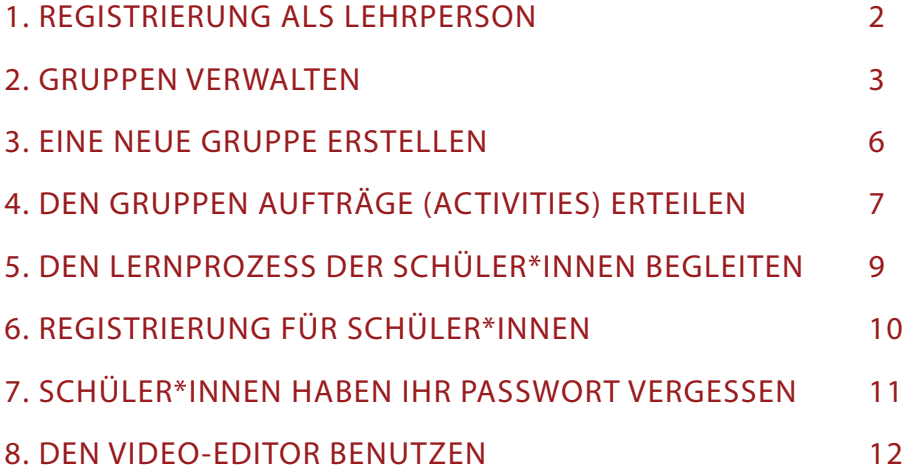

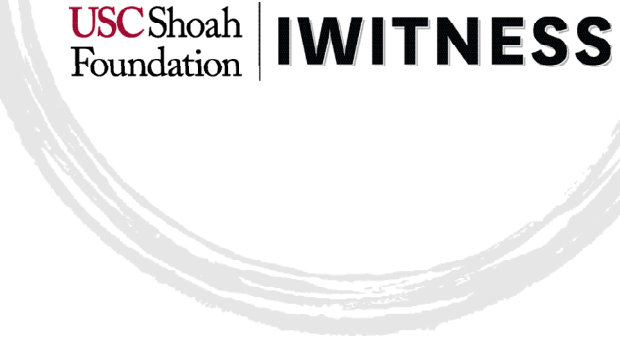

### <span id="page-1-0"></span>1. REGISTRIERUNG ALS LEHRPERSON

IWitness-Benutzer\*innen haben auch ohne Registrierung Zugang zu einem Teil der Inhalte (Clips auf der Watch Page). Um aber den vollen Zugang zu den Lernangeboten (Activities), den 3.500 Interviews in voller Länge und zum Filmbearbeitungsprogramm zu erhalten, ist eine Registrierung notwendig. Diese dauert nur wenige Minuten.

Um sich zu registrieren, folgen Sie dem Link auf die Startseite von «Lebensgeschichten»: <https://iwitness.usc.edu/sites/lebensgeschichten>

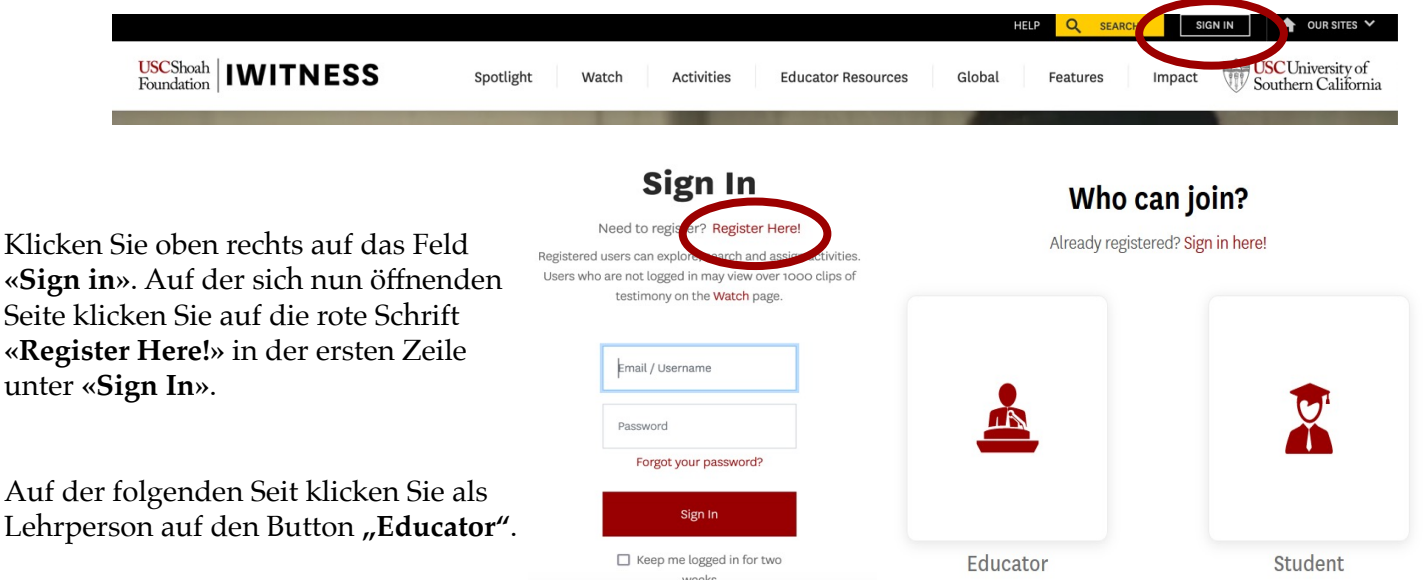

Füllen Sie das Datenblatt zur Registrierung aus. Dabei ist es wichtig, dass Sie sich die Email-Adresse, die Sie hier verwenden, und das Passwort merken. Ihre Angaben können Sie in deutscher Sprache verfassen.

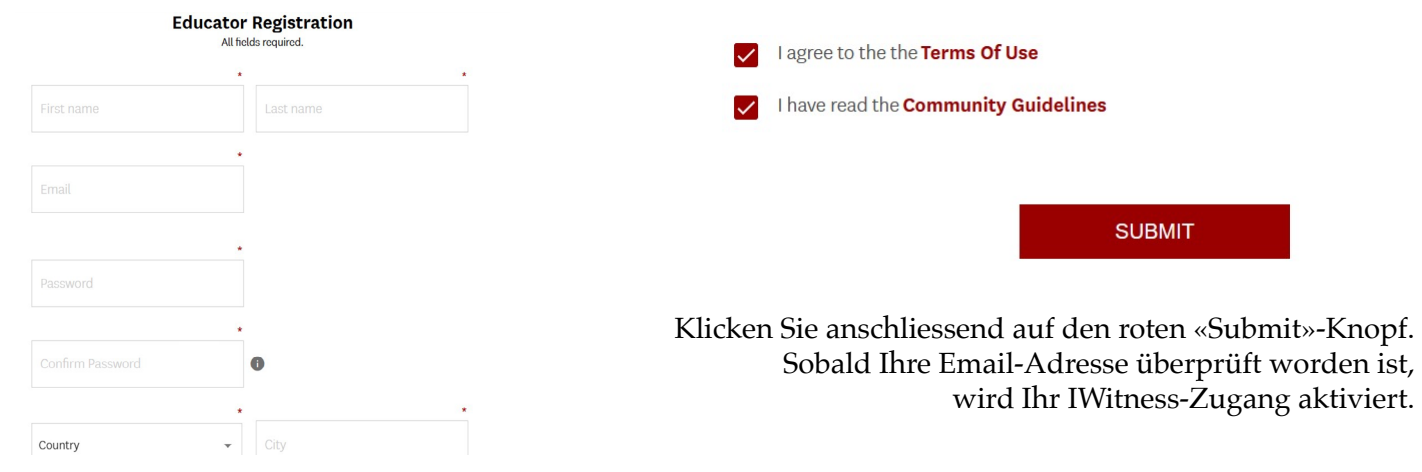

# USCShoah | **IWITNESS**

### <span id="page-2-0"></span>2. GRUPPEN VERWALTEN

Als Lehrperson können Sie Gruppen erstellen und verwalten. Die eigenen Gruppen sieht man unter «Dashboard», welches unter Ihrem Avatar zu finden ist. Klicken Sie in der linken Leiste auf die Figuren **« Students and Groups»**.

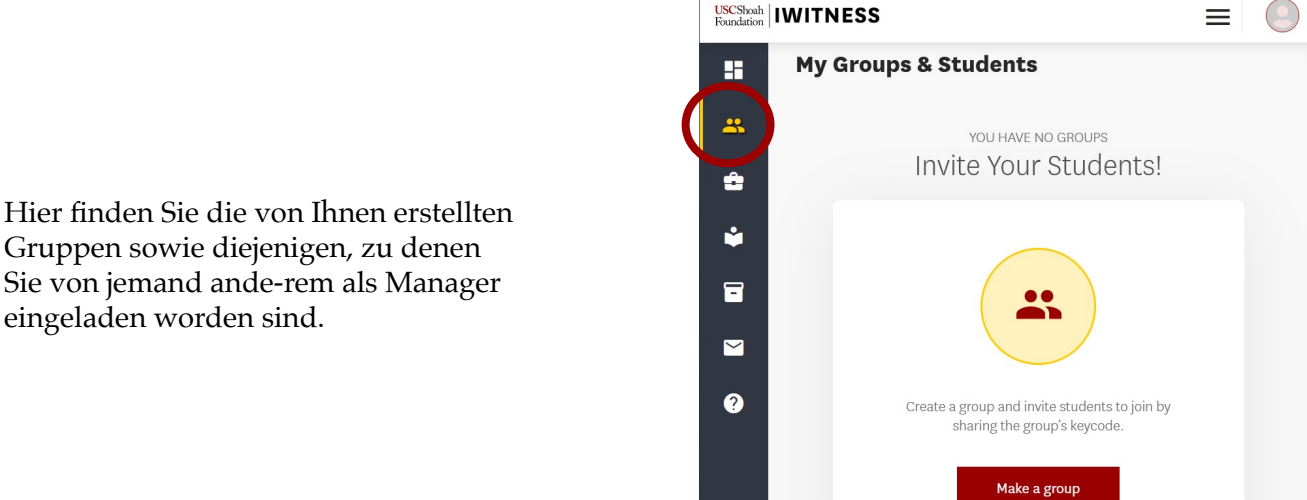

Gruppen sowie diejenigen, zu denen Sie von jemand ande-rem als Manager eingeladen worden sind.

Unter dem Gruppennamen finden Sie detaillierte Informationen über Ihre Gruppen:

- den Registrierungscode («Keycode»), den die Schüler\*innen brauchen, um der Gruppe beizutreten,
- die Activities, die den Schüler\*innen in Auftrag gegeben wurden («Assignments»),
- die Anzahl der eingeschriebenen Schüler\*innen und Lehrpersonen («Enrolled»),
- die «Manager» der Gruppe,

.

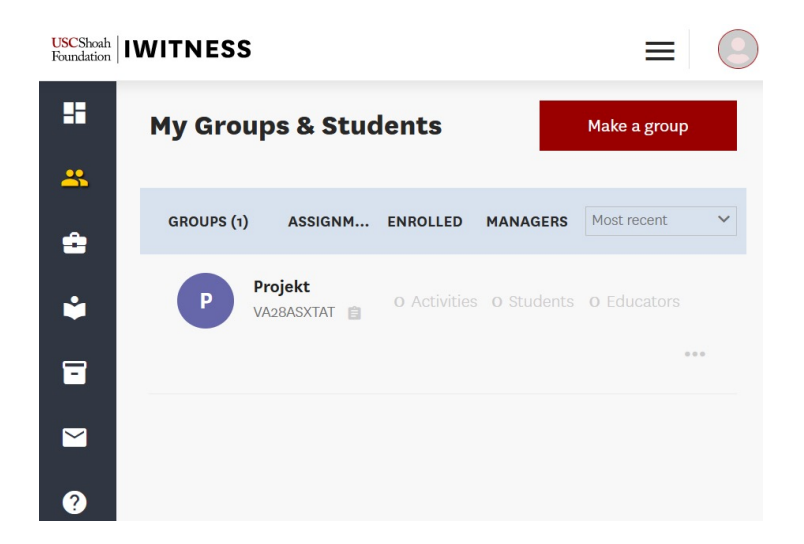

Wenn Sie eine Gruppe anwählen, erhalten Sie weitere Informationen:

- Hier sehen Sie, wer **«Administrator»** der Gruppe ist.
- Sie sehen, welche Schüler\*innen beigetreten sind.
- Klicken Sie im blauen Banner auf **«Students»** und dann auf **«Add Students»**, um weitere Schüler\*innen hinzuzufügen. Dies funktioniert für alle Schüler\*innen, die sich bereits in ei-ner anderen Gruppe auf IWitness registriert haben.

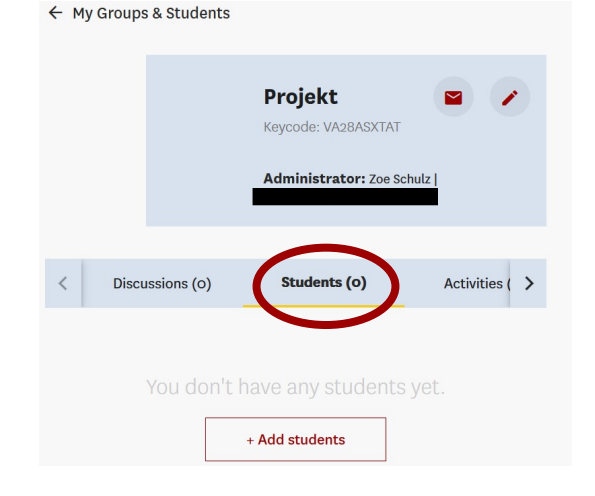

USCShoah | **IWITNESS** 

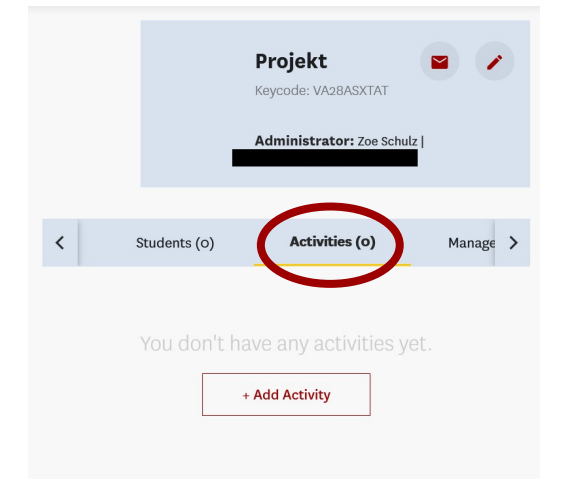

Wenn Sie im blauen Banner auf **«Activities»**  klicken, sehen Sie alle von Ihnen in Auftrag gegebenen Activities.

Unter **«Managers»** sehen Sie die Manager\*innen dieser Gruppe. Sie können Ihre Kol-leg\*innen einladen, dieser Gruppe als Manager\*innen beizutreten. Klicken Sie dazu auf den Knopf **«Invite Managers»** und geben Sie die Email-Adressen Ihrer Kolleg\*innen ein, die sie bei der Anmeldung zu IWitness benutzt haben.

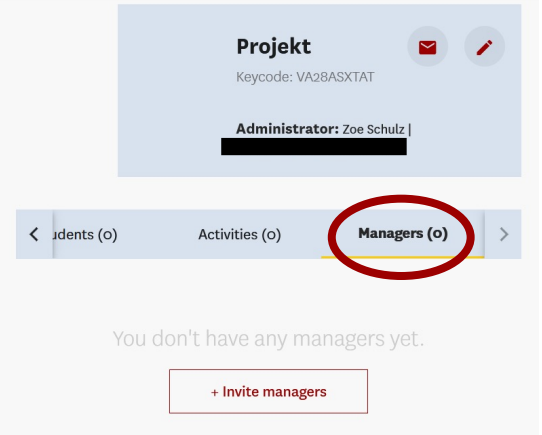

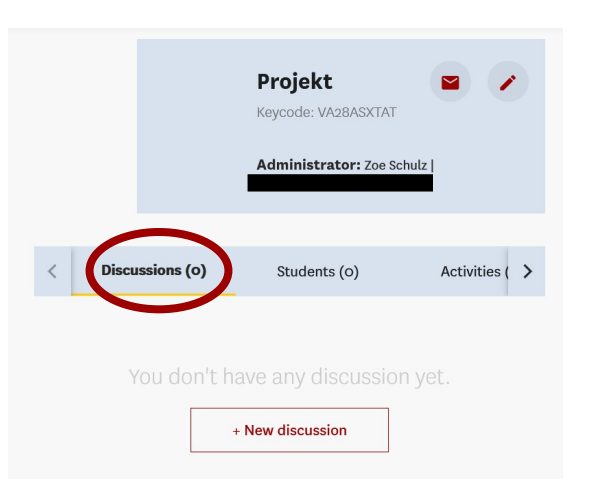

USCShoah | IWITNESS

Klicken Sie auf **«Discussions»**, können Sie sich an den Diskussionen in der Gruppe beteili-gen oder eine neue Diskussion beginnen. Klicken Sie dazu auf den Knopf **«New discussion»**.

Wenn Sie auf das Brief-Symbol **«Send message»** klicken, können Sie den Manager\*innen oder der ganzen Gruppe Nachrichten senden.

Unter dem Stift-Symbol **«Edit group settings»** können Sie die Informationen über die Gruppe än-dern.

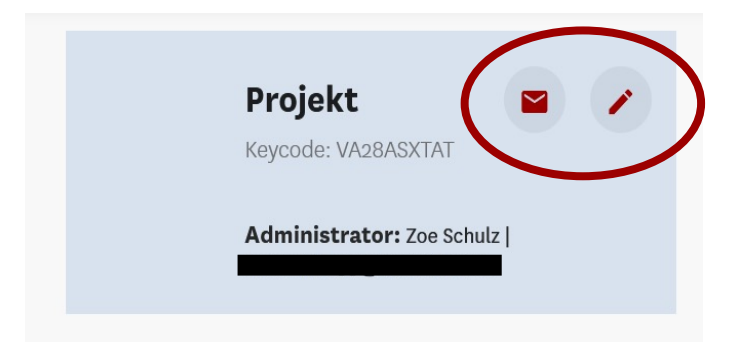

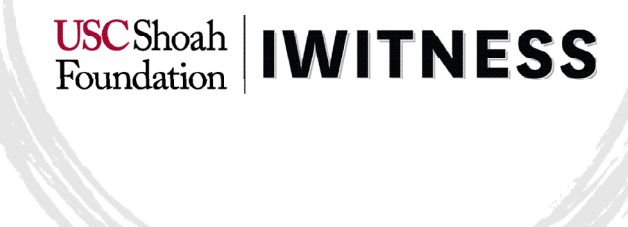

### <span id="page-5-0"></span>3. EINE NEUE GRUPPE ERSTELLEN

Um eine Gruppe zu erstellen, klicken Sie im Dashboard auf das Symbol mit den Figuren **«Students & Groups»**. Dann gehen Sie auf **«Make a group».**

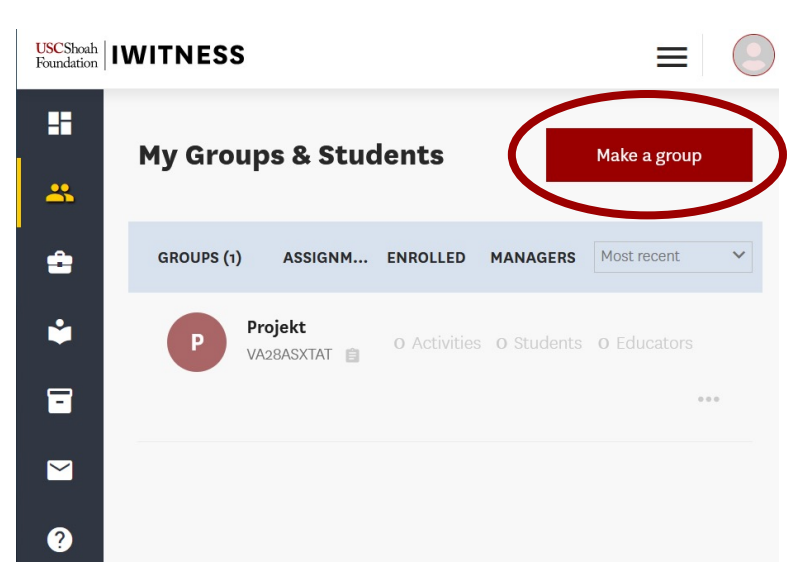

Wählen Sie anschliessend einen Namen für Ihre Gruppe. Sie können auch ein Gruppenbild hochla-den, wenn Sie möchten.

Das System erstellt danach einen Zugangscode (Keycode) für die Gruppe. **Diesen Code müssen Sie den Schüler\*innen zusenden, damit sie sich registrieren können.** Die Schüler\*innen geben diesen Zugangscode ein, wenn sie sich registrieren, und gelangen damit in Ihre Gruppe. So können die Lernenden die Activities sehen, die Sie ihnen in Auftrag geben.

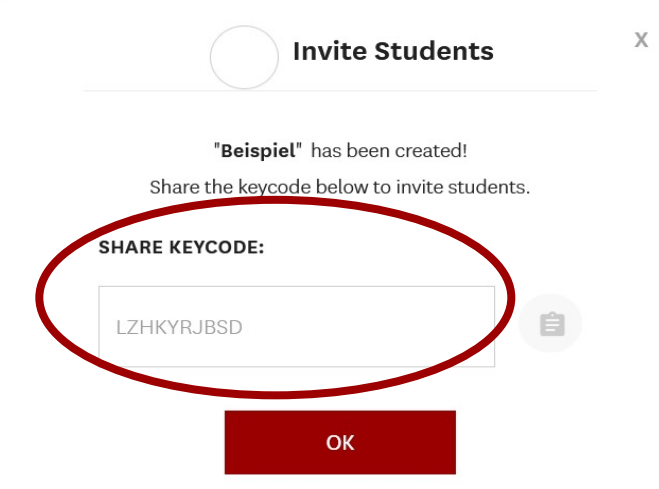

<span id="page-6-0"></span>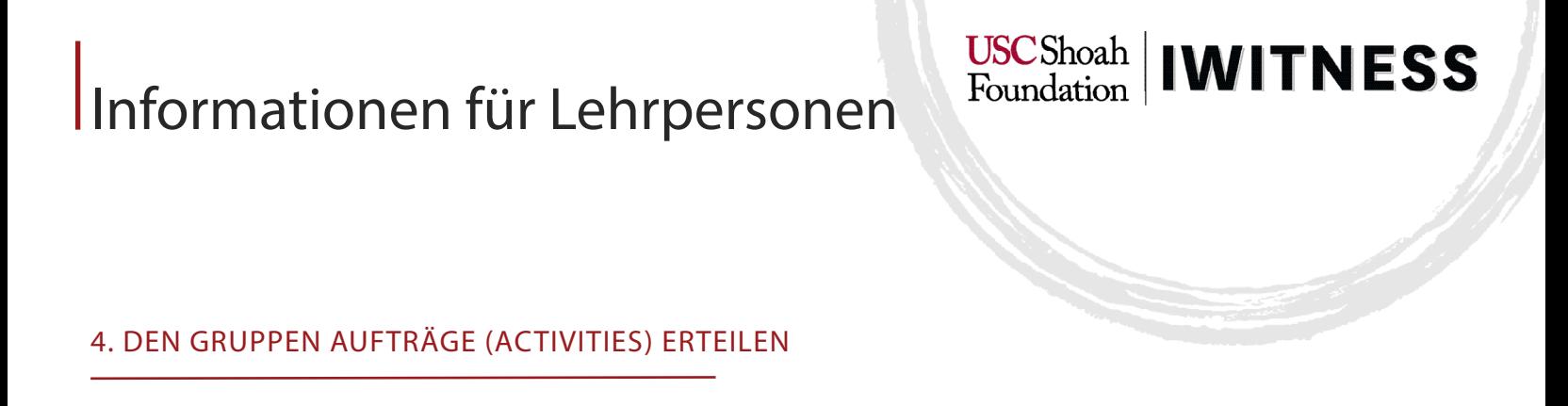

Klicken Sie in der linken Leiste auf das Koffersymbol **«Activities»** und wählen Sie die gewünschte Activity aus. Oben können Sie die Activities nach Art von Activity, Sprache, Gegenstand, Autor\*in und Zielstufe sortieren.

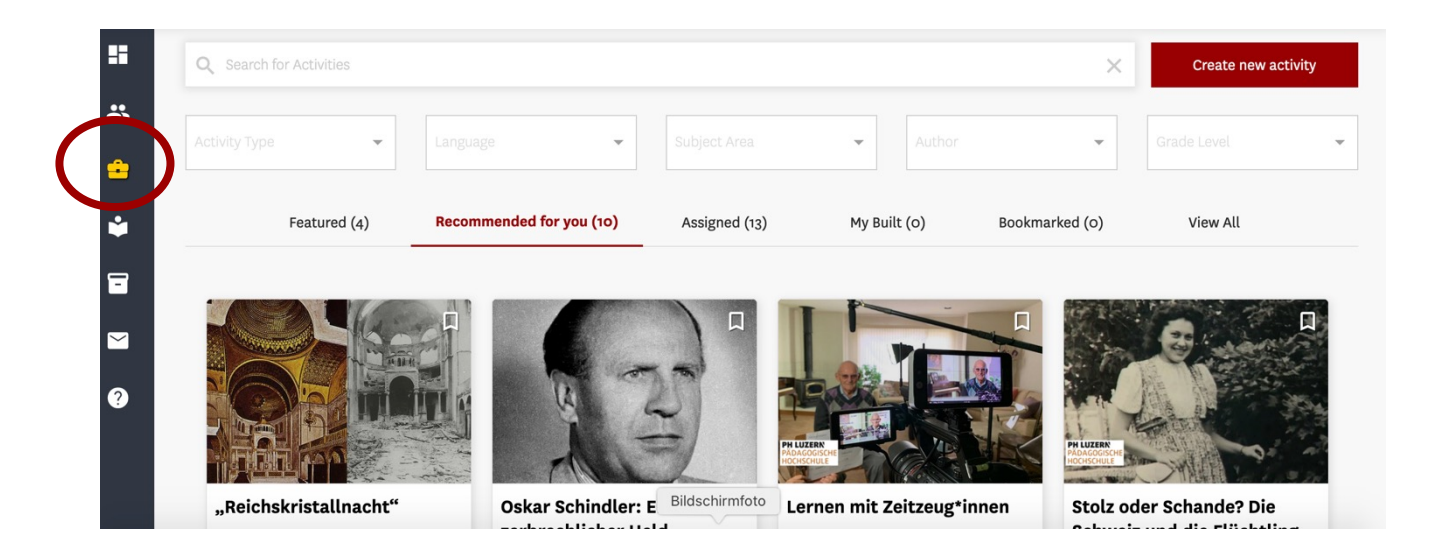

 $\sqrt{\frac{2}{\pi}}$  Mini Quest K)  $\Box$  $\overline{\mathbf{x}}_{\mathbf{A}}$  German  $Q$  1.5 Hours Grades 7 - 9 **AUTHOR: PH LUZERN** Pädagogische Hochschule Luzern **HOCHSCHULE** Klicken Sie auf die gewünschte Activity und wählen Sie anschliessend vom Drop-Down-Menu **SUBJECT AREA: «Actions»** auf der rechten Seite die Möglichkeit **«Assign»**. History, Holocaust & Genocide Studies, Oral History Methodology

### iwitness.usc.edu

 $Actions$ 

**REVISE ACTIVITY** 

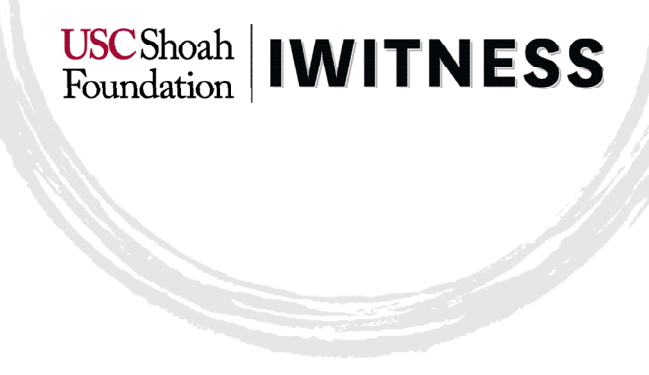

Nun erscheint ein Fenster, in welchem Sie alle Ihre Gruppen sehen können. Wählen Sie die Grup-pe, welcher Sie diese Activity in Auftrag geben möchten. Sie können auch ein Datum bestimmen, bis wann die Activity bearbeitet werden muss (**«Due Date»**) oder eine Nachricht an alle senden (**«Add a Message»**).

Klicken Sie anschliessend auf den roten Knopf **«Assign Activity»**.

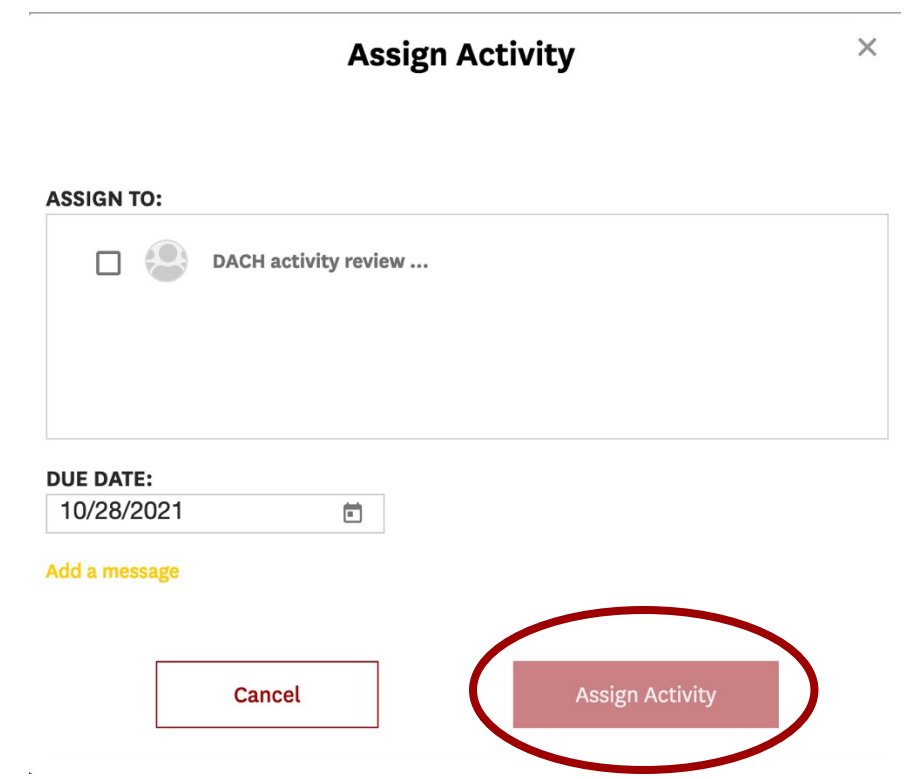

Nachdem sich die Schülerinnen registriert haben, erscheinen die ihnen zugeteilten Activities auf ihrem Dashboard.

### <span id="page-8-0"></span>5. DEN LERNPROZESS DER SCHÜLER\*INNEN BEGLEITEN

Sobald die Schüler\*innen mit der Arbeit beginnen, können Sie ihren Lernprozess begleiten.

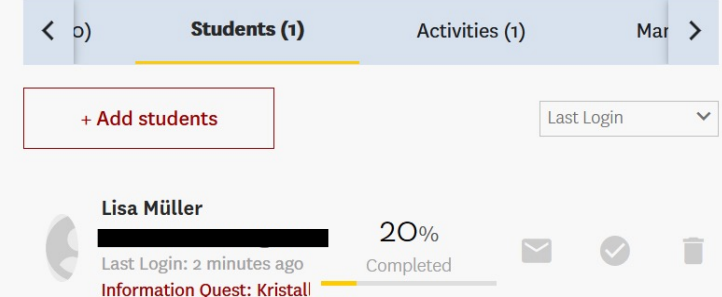

Projekt Administrator: Zoe Schulz | Students (1) Discussions (o) Activities (  $\rightarrow$ Lisa Müller  $\geq$ 

Wählen Sie dazu die entsprechende Gruppe, klicken Sie auf **«Students»** und wählen Sie den ge-wünschten Schüler bzw. die gewünschte Schülerin an.

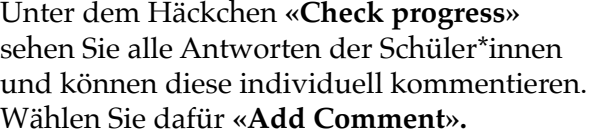

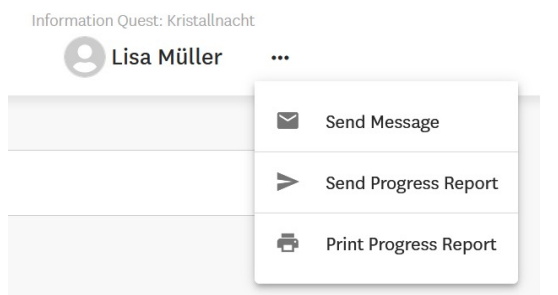

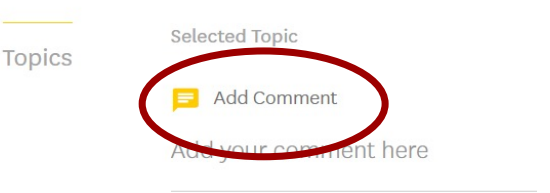

Sie können den Schüler\*innen auch Mitteilungen senden (**«Send message»**) oder sie aus der Gruppe entfernen (**«Remove from group»**).

Die Schüler\*innen können mehrmals an der gleichen Activity arbeiten. Wenn sie auf **«Save»** klicken, speichert das System ihre Antworten und sie können das nächste Mal dort weitermachen, wo sie aufgehört hatten.

<span id="page-9-0"></span>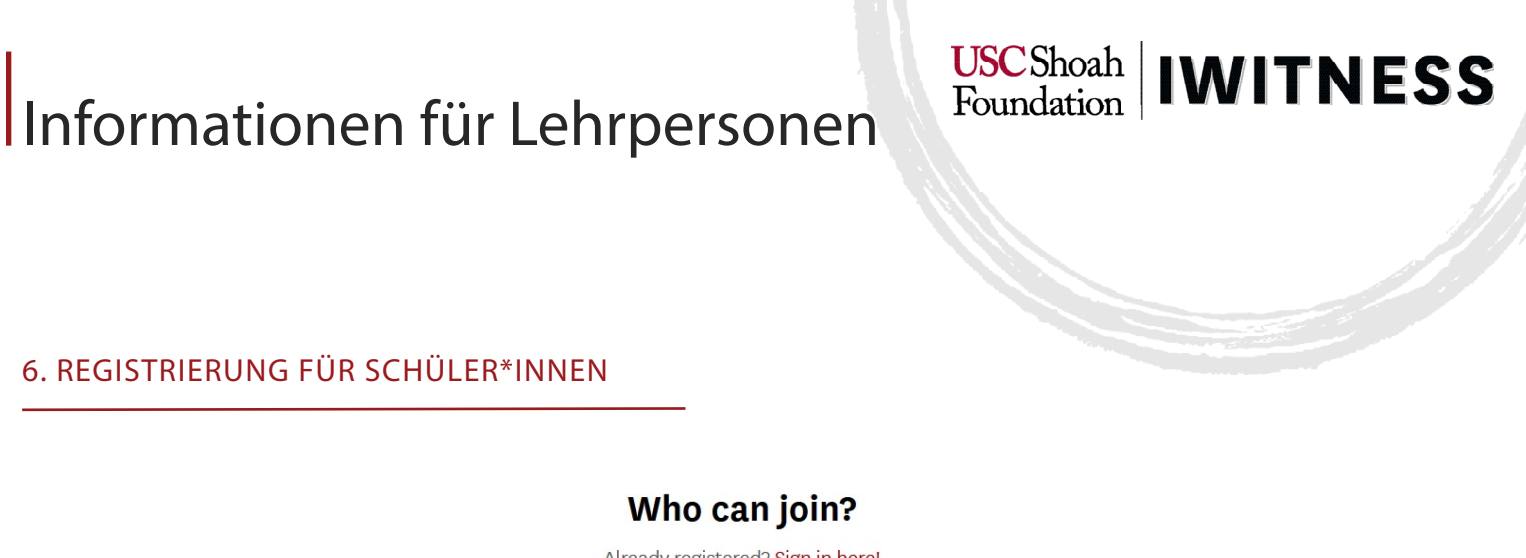

# Already registered? Sign in here! **Student** Educator

Schüler\*innen klicken auf den Knopf **«Students»** und füllen anschliessend das Formular aus. Dafür benötigen sie den Keycode, der ihnen die Lehrperson vorher zustellen muss.

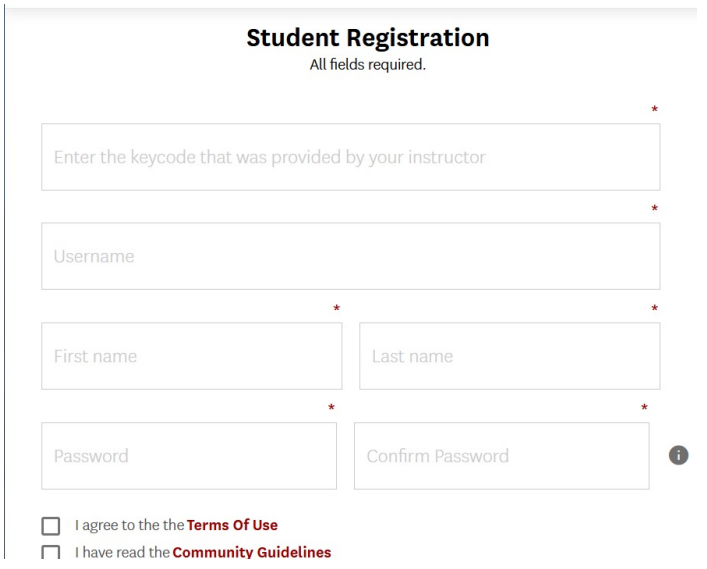

Anschliessend setzen auch sie bei beiden Kästchen (Zustimmung zu den Nutzungsbestimmungen und zu den Richtlinien von IWitness) ein Häkchen und klicken auf **«Submit»**.

<span id="page-10-0"></span>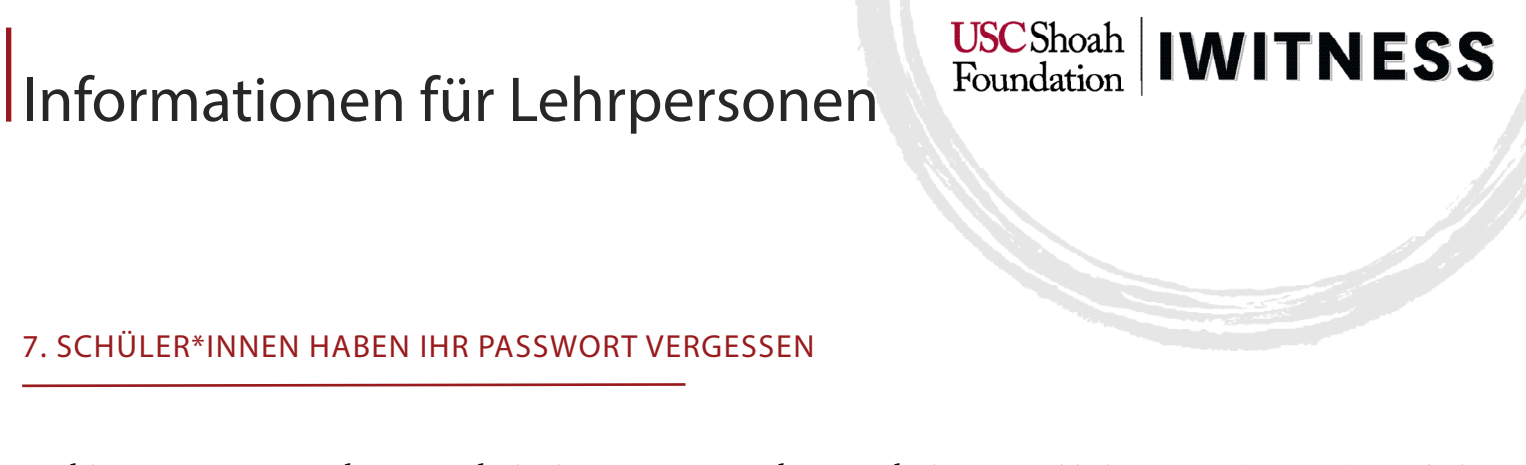

Wählen Sie den entsprechenden Schüler bzw. die entsprechende Schülerin und klicken Sie auf das Stift-Symbol **«Edit Info»**.

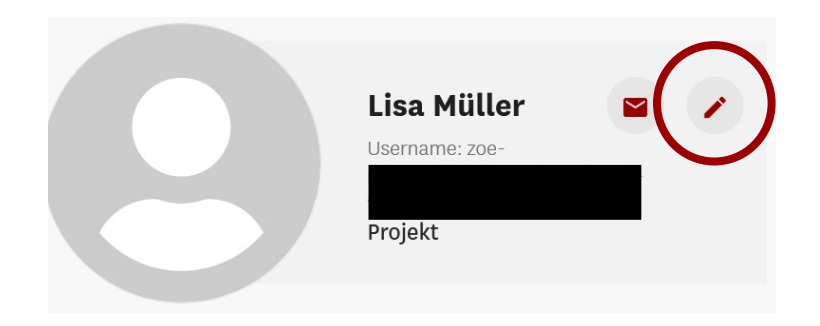

Klicken Sie danach auf **«Reset».** Ein automatisches Passwort wird generiert. Dieses können Sie ihren Schüler\*innen senden, damit sie sich wieder einloggen können. Danach sollen die Schü-ler\*innen in ihren Einstellungen jedoch wieder ein eigenes Passwort erstellen.

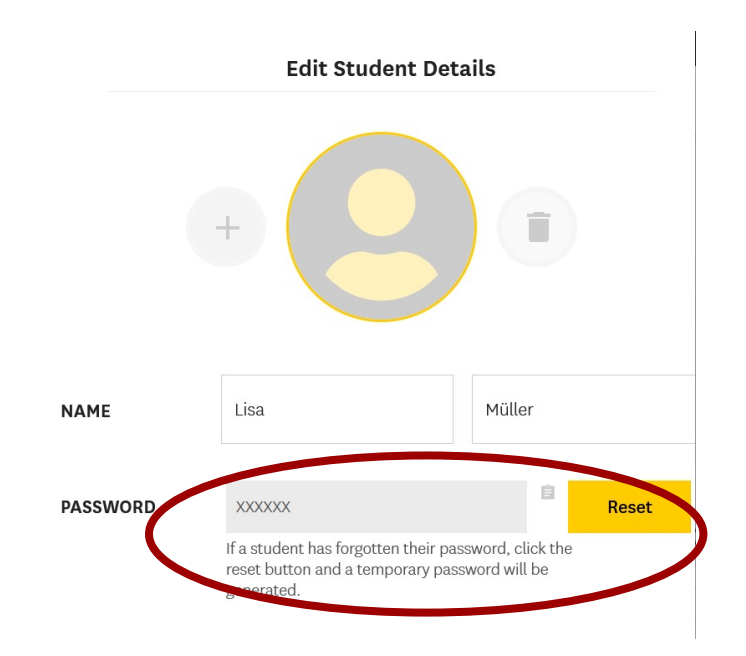

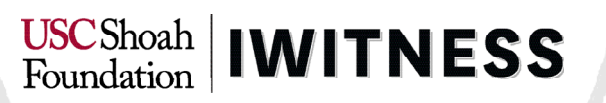

#### <span id="page-11-0"></span>8. DEN VIDEO-EDITOR BENUTZEN

Um den Video-Editor zu benutzen, müssen Sie zuerst die Videoclips suchen und speichern, die Sie benutzen wollen. Um in der Datenbank von IWitness recherchieren zu können, klicken Sie auf **«Watch».** 

Danach können Sie im Suchfeld ein Schlagwort (in englischer Sprache!) eingeben, z.B. «Switzer-land», «Childhood» oder «Liberation». Wenn Sie nach einem spezifischen Zeitzeugen oder einer s pezifischen Zeitzeugin suchen, können Sie hier auch direkt deren Namen eingeben.

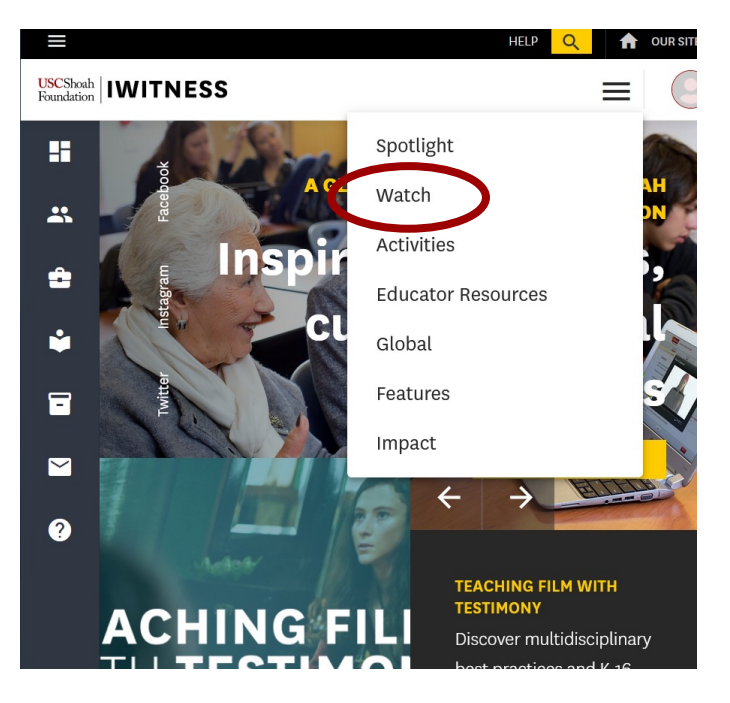

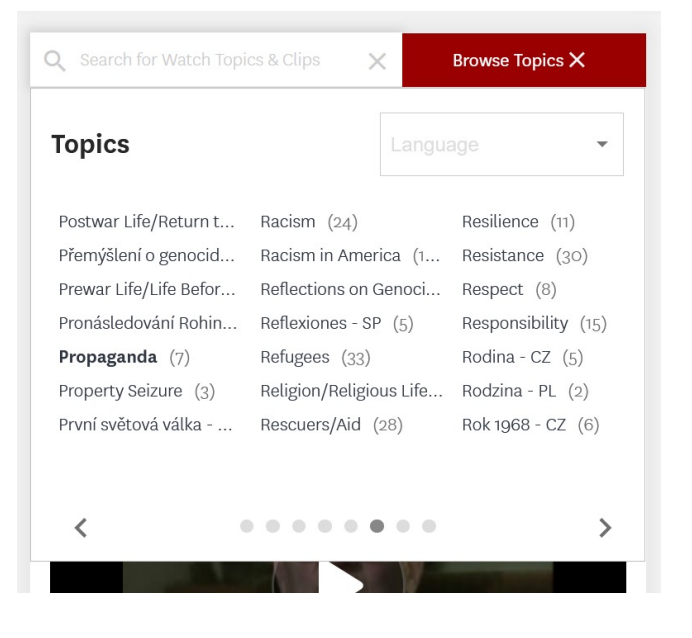

Alternativ können Sie auch innerhalb der vorgeschlagenen Themen suchen (unterhalb von **«Watch Testimonies»**). Wenn du bei **«Language» «German»** wählst, erscheinen nur deutschsprachige Clips.

Klicken Sie anschliessend auf das Zeitzeugeninterview, das Sie verwenden möchten. Es ist aufge-teilt in kurze Clips. Diese können Sie einzeln abspeichern, indem Sie auf das Disketten-Symbol **«Save»** klicken.

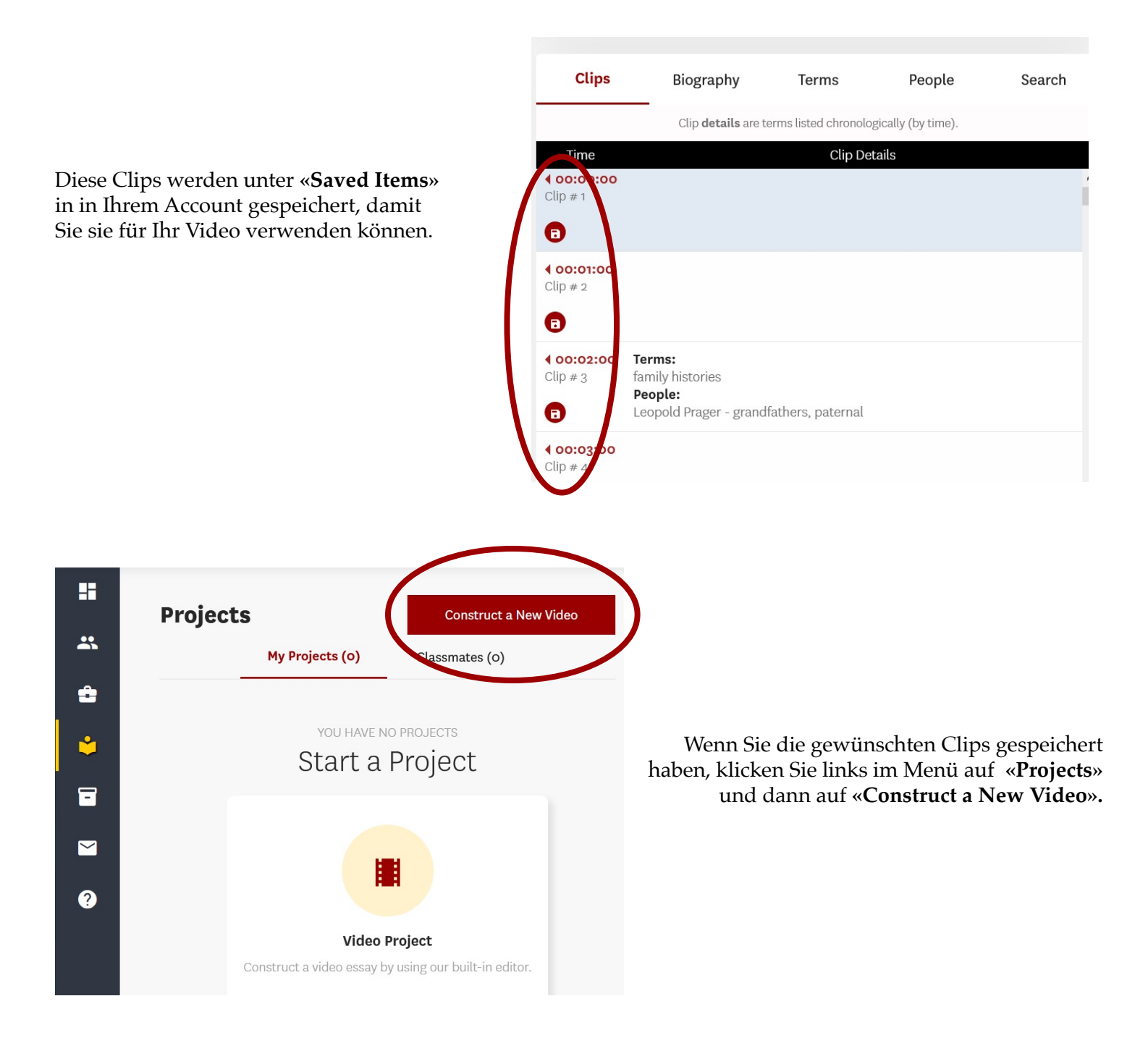

iwitness.usc.edu

USCShoah | **IWITNESS** 

Nachdem Sie das Projekt benannt haben, drücken Sie oben im Menü auf **«Select Assets».** Hier erscheinen Ihre gespeicherten Clips. Wählen Sie nun die gewünschten Clips mit einem Klick in die obere linke Ecke aus. Klicken Sie anschliessend auf **«Launch Video Editor»**.

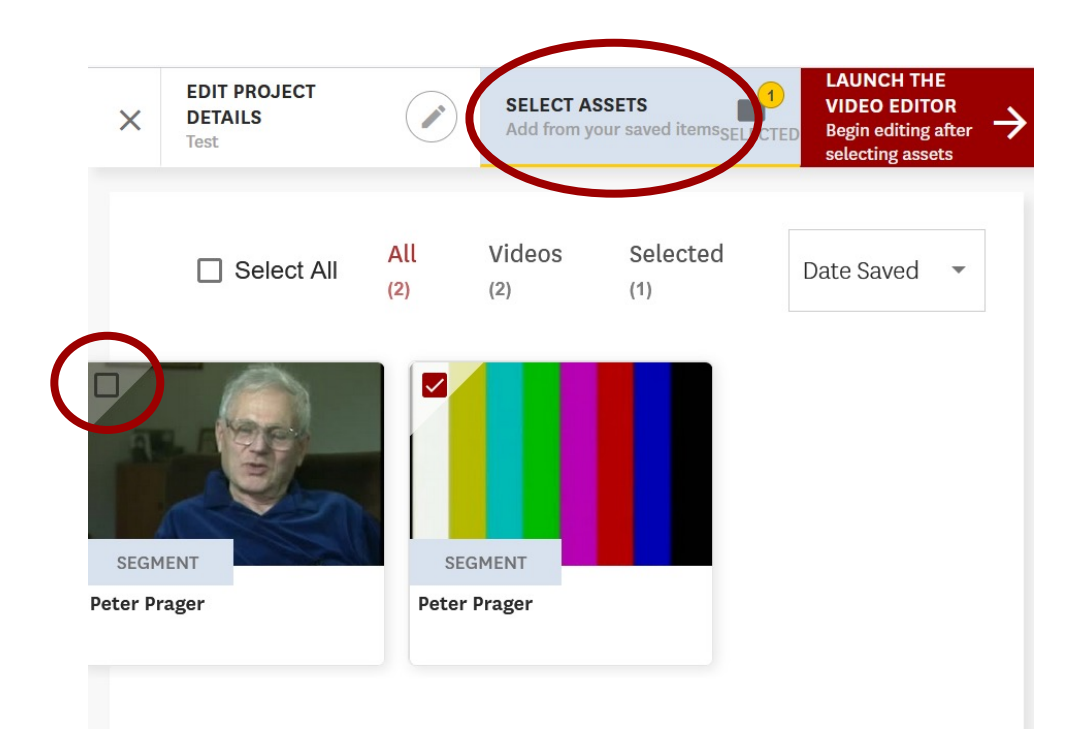

Wechseln Sie in den Vollbildmodus, indem Sie auf dieses Symbol klicken.

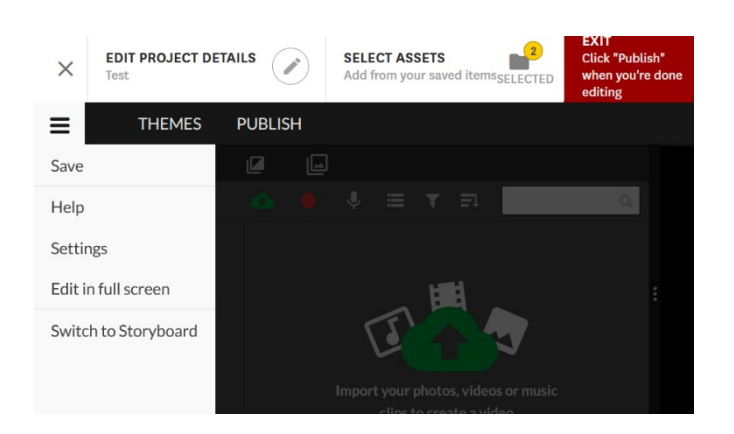

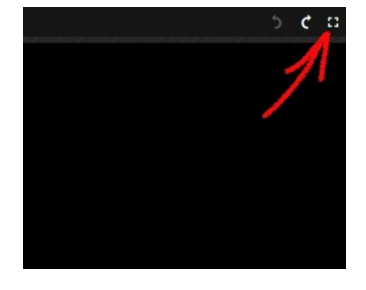

Klicken Sie auf das Symbol des Hauptmenüs oben links und wählen Sie **«Settings».**

 $\left. \begin{array}{c} \text{USCShoah} \\ \text{Foundation} \end{array} \right| \text{INITSS}$ 

USCShoah | IWITNESS

Wählen Sie **«Deutsch»** und den Modus **«Timeline»**. Speichern Sie die Änderungen mit dem Knopf **«Save changes».**

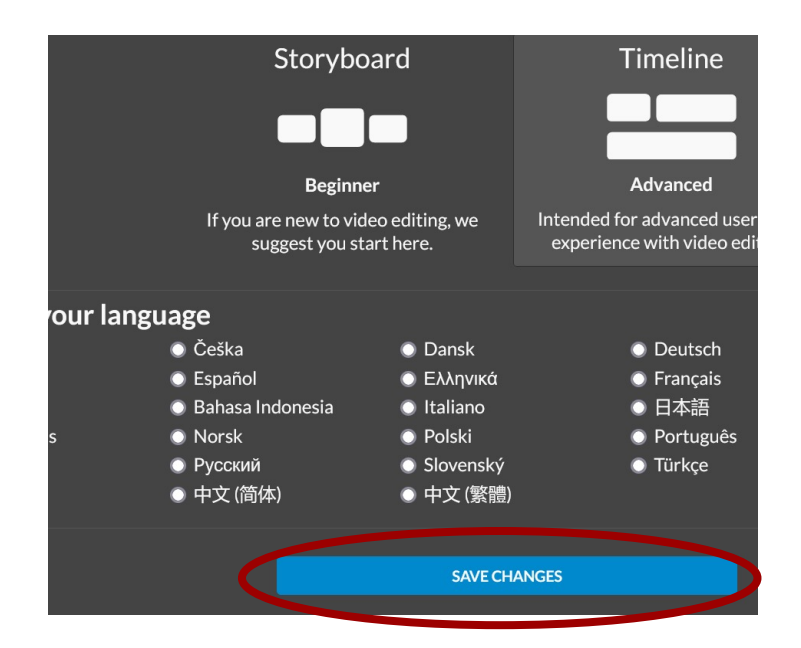

Unter **«Projektmedien»** finden Sie Ihre ausgewählten Clips.

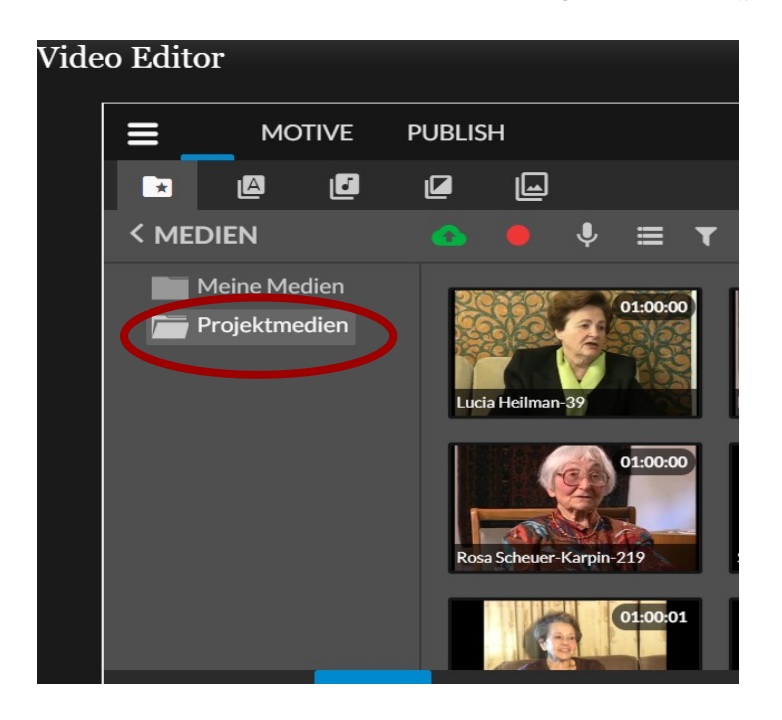

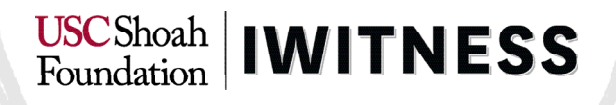

Ziehen Sie den ersten Clip auf die linke Seite auf der Spur **«Video 1»**. Schliessen Sie den nächsten Clip direkt daran an.

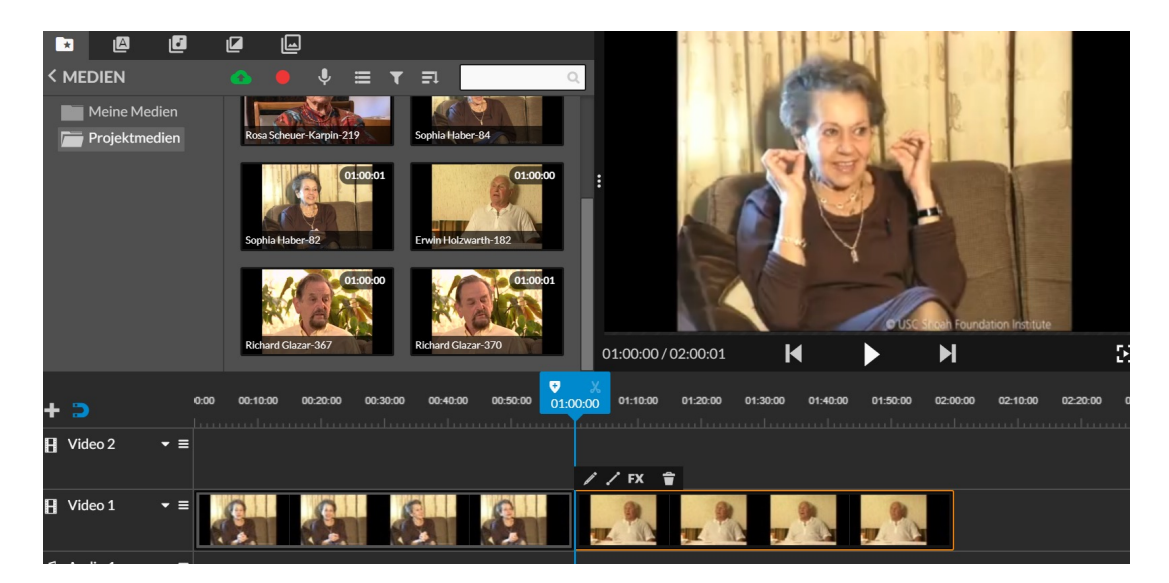

Vergrössern Sie die Spur **«Video 1»** indem Sie links auf das **kleine Dreieck** klicken und dann die höchste Option/ den dicksten Balken auswählen. So sehen Sie auch die Tonspur.

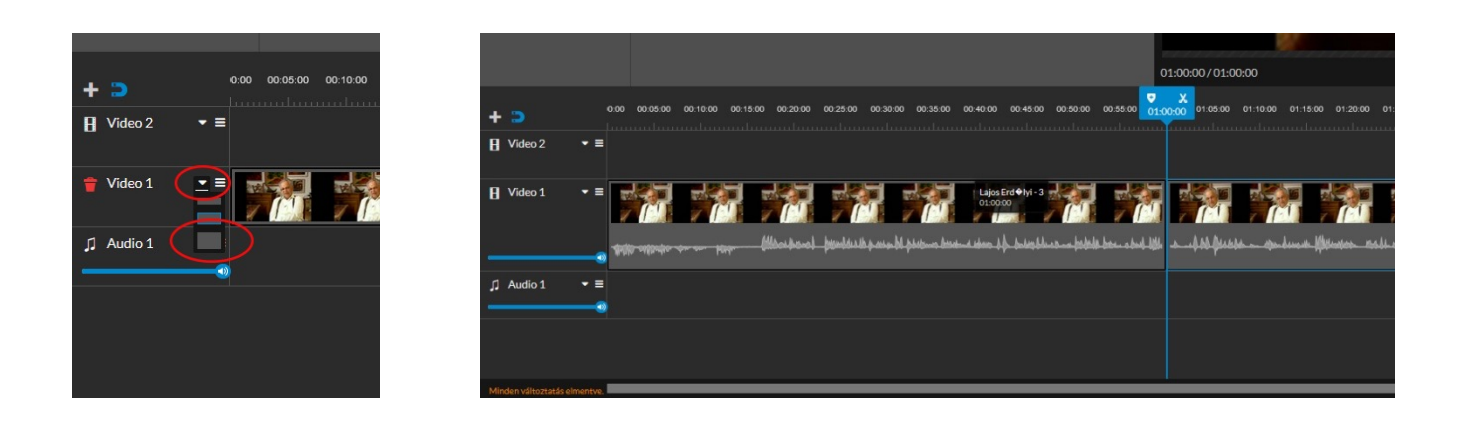

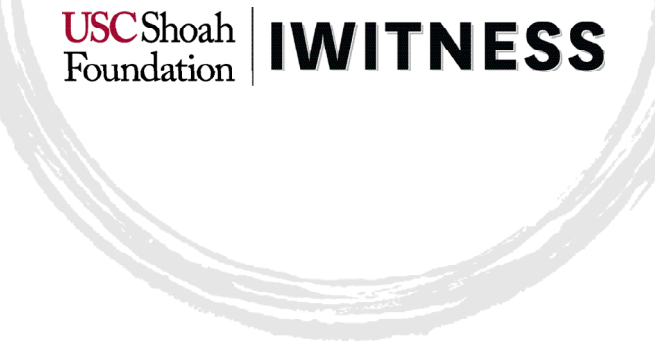

Setzen Sie nun den blauen Cursor auf die Stelle, an welcher Sie den Clip schneiden möchten. Klicken Sie nun auf das **Schere-Symbol**. Sie können nun die einzelnen Teile anklicken und mit dem **Abfalleimer-Symbol** löschen.

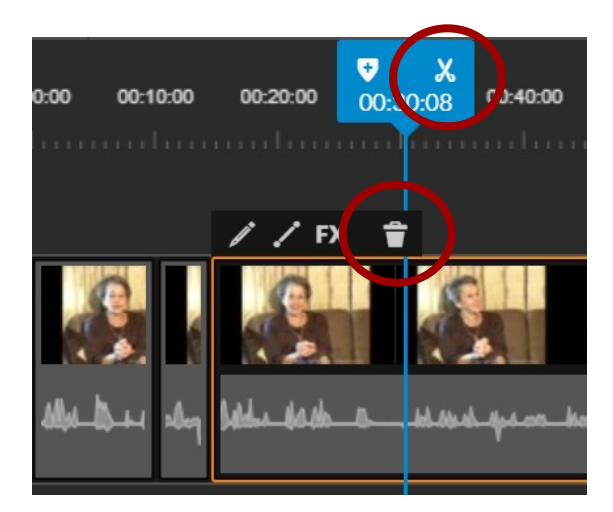

Wenn Sie mehrere Clips gemeinsam auswählen möchten, halten Sie dazu die Shift-Taste auf Ihrer Tastatur gedrückt.

In der oberen Auswahlleiste können Sie **Untertitel, Soundeffekte, Übergänge** etc. einfügen. Ver-fahren Sie dabei genau gleich wie mit den Clips: Ziehen Sie das Element auf die gewünschte Posi-tion in der Timeline.

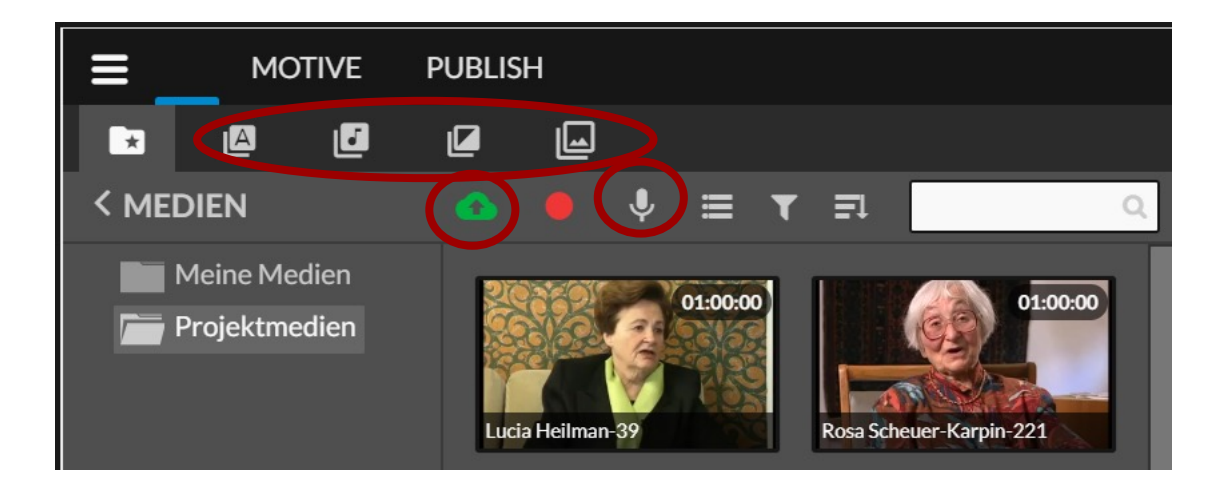

Wenn Sie Bilder oder Medien von Ihrem PC hochladen möchten, klicken Sie auf das Symbol mit der **grünen Wolke.**

Sie können auch eigene Tonaufnahmen machen, um Ihr Video zu kommentieren. Klicken Sie dazu auf das **Mikrophon-Symbol**. Folgendes Fenster erscheint:

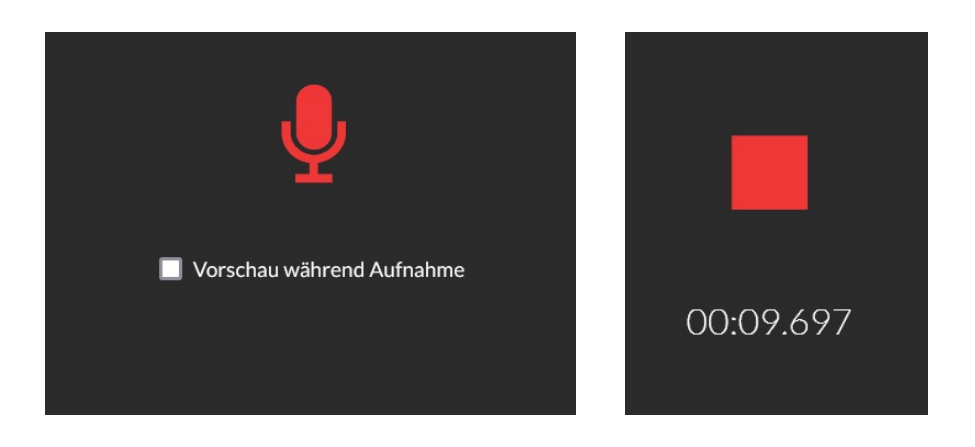

Klicken Sie erneut auf das Mikrophon-Symbol, sprechen Sie Ihren Text und klicken Sie zum Schluss auf das **Stopp-Symbol**.

Bestätigen Sie mit einem Klick auf den **grünen Hake**n (er wird grün, sobald man die Schaltfläche berührt), dass Sie die Aufnahme übernehmen wollen. Die Aufnahme erscheint in der Timeline ganz unten, unter **«Voice Over».**

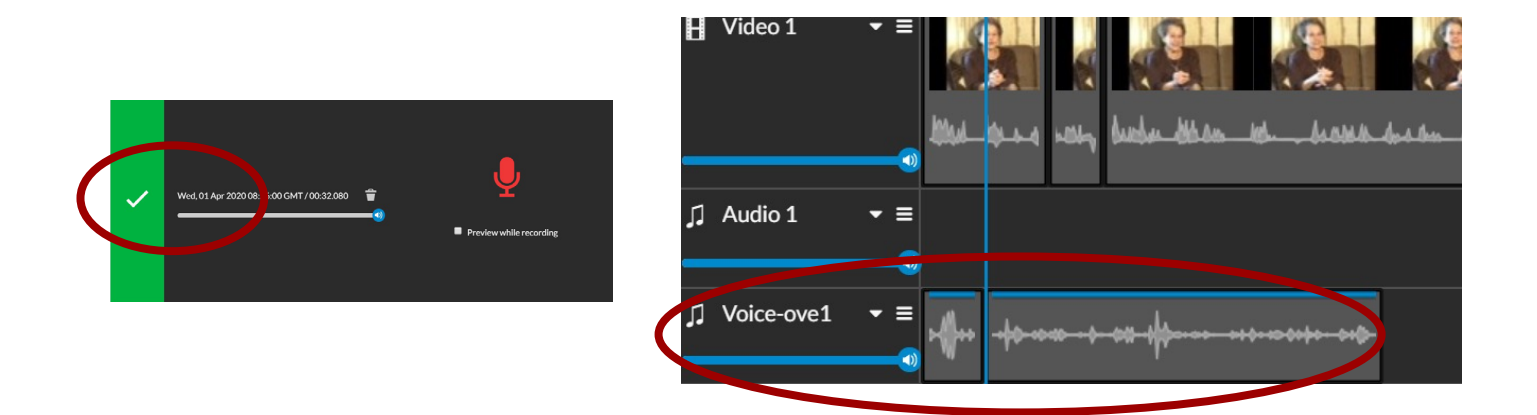

## iwitness.usc.edu

 $\left. \begin{array}{c} \text{USCShoah} \\ \text{Foundation} \end{array} \right| \text{INITSS}$ 

USCShoah | **IWITNESS** 

Um eine Vorschau Ihrer bisherigen Arbeit zu sehen, positionieren Sie den blauen Cursor ganz links und klicken Sie im Vorschaufenster auf **«Play».**

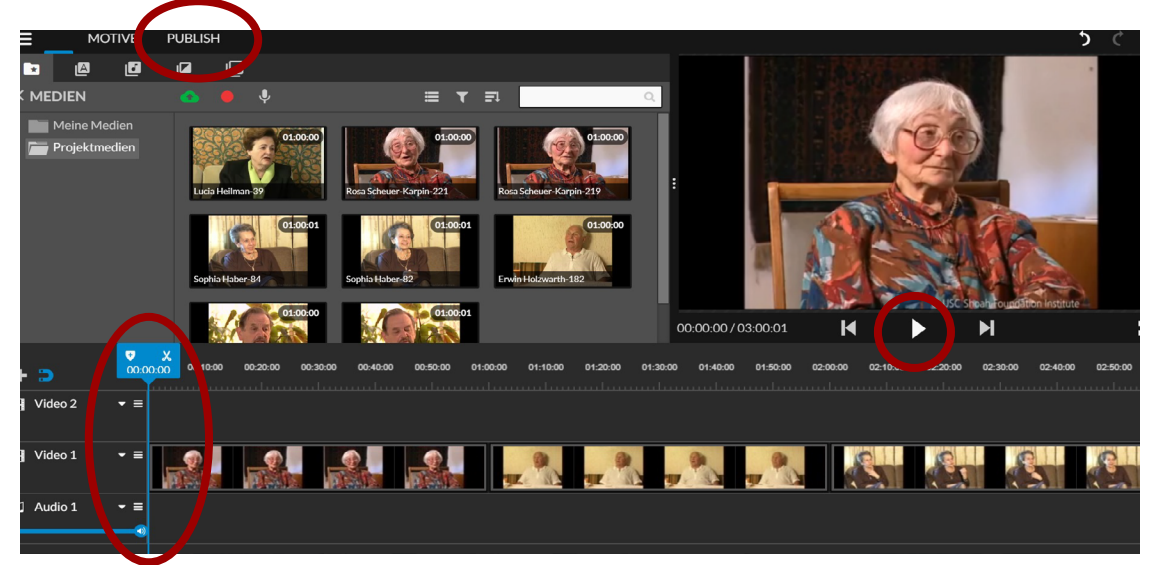

**EXIT Click "Publish"** when you're done editing

Wenn Sie fertig sind, klicken Sie auf den Knopf **«Publish».**  Das System wird Ihr Video nun hochla-den und Sie können das Bearbeitungsfenster schliessen.

Sie finden Ihr Video nun unter **«Projects»**. Sie können es unter **«Continue Editing»** weiterbearbei-ten oder mit einem Klick auf **«Download Video»** herunterladen.

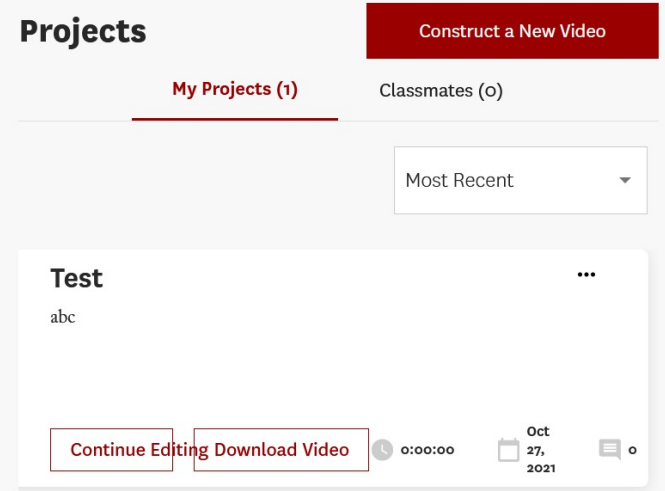